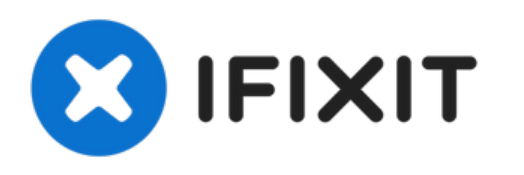

# **Dépannage : Disque dur externe Toshiba non reconnu par Windows 10**

Rédigé par: Michael Luo

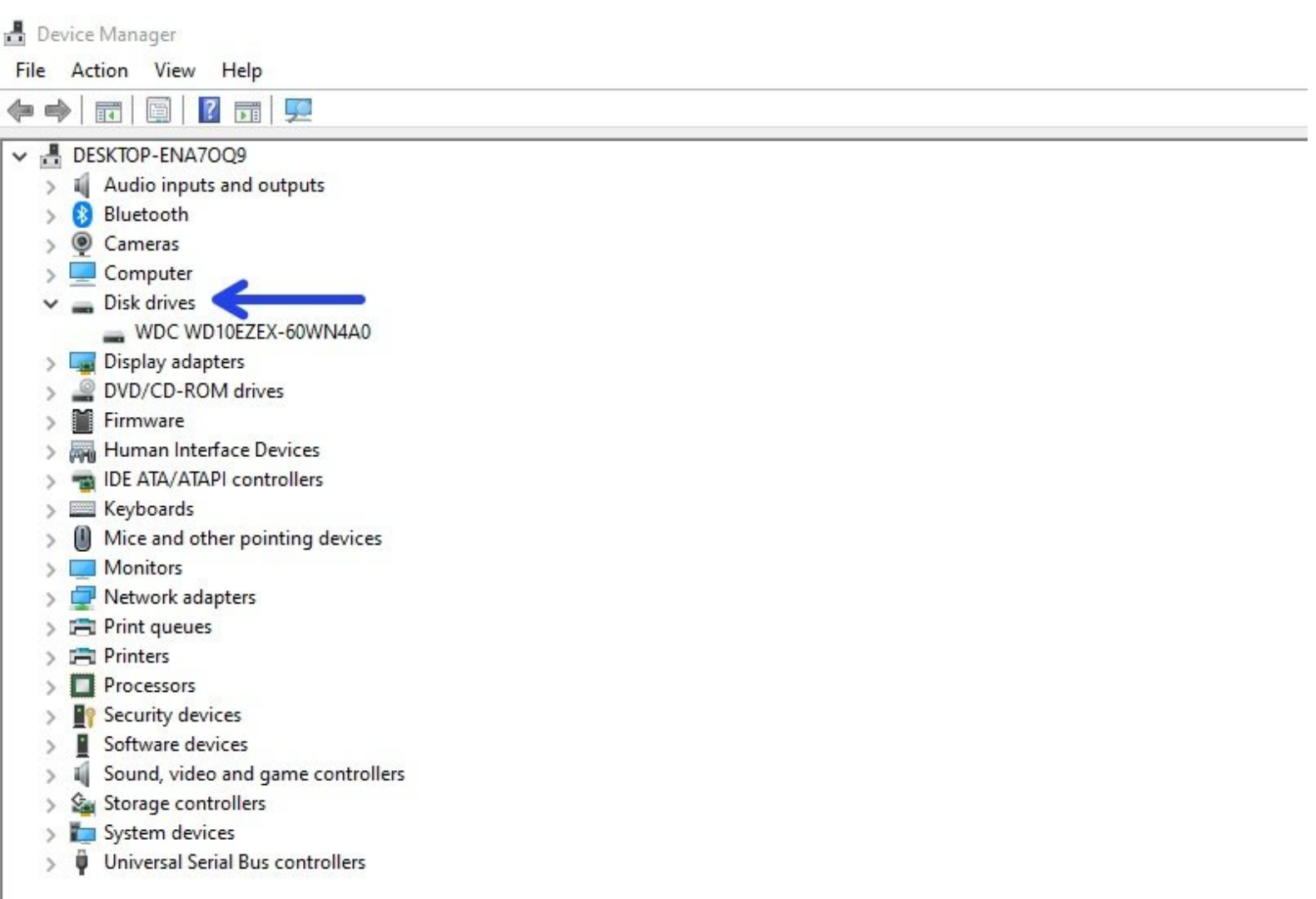

Ce document a A©tA© crA©A© le 2023-01-30 06:22:03 PM (MST).

## **OUTILS:**

s

- Disk [Management](file:///Article/disk_management) (1)
- [Windows](file:///Article/Windows_Device_Manager) Device Manager (1)
- [MiniTool](file:///Article/MiniTool_Partition_Wizard) Partition Wizard (1)

#### **Étape 1 — Vérifiez les mises à jour des pilotes**

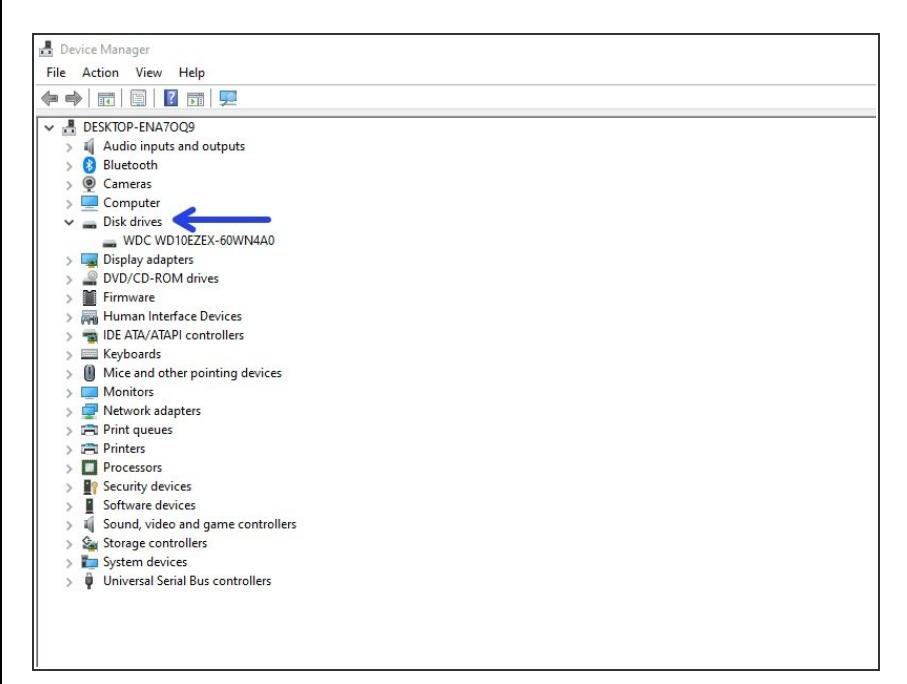

- Appuyez sur les touches Windows + R, tapez "devmgmt.msc" dans la boîte de dialogue Exécuter, et cliquez sur OK. Développez l'arborescence des lecteurs de disques. Faites un clic droit sur le lecteur de disque externe, et cliquez sur Mise à jour des pilotes...  $\bullet$
- Si des mises à jour sont disponibles, suivez les instructions suivantes et le pilote de votre disque dur sera mis à jour.  $\bullet$

#### **Étape 2 — Solution 2 - Changer la lettre de lecteur et le chemin**

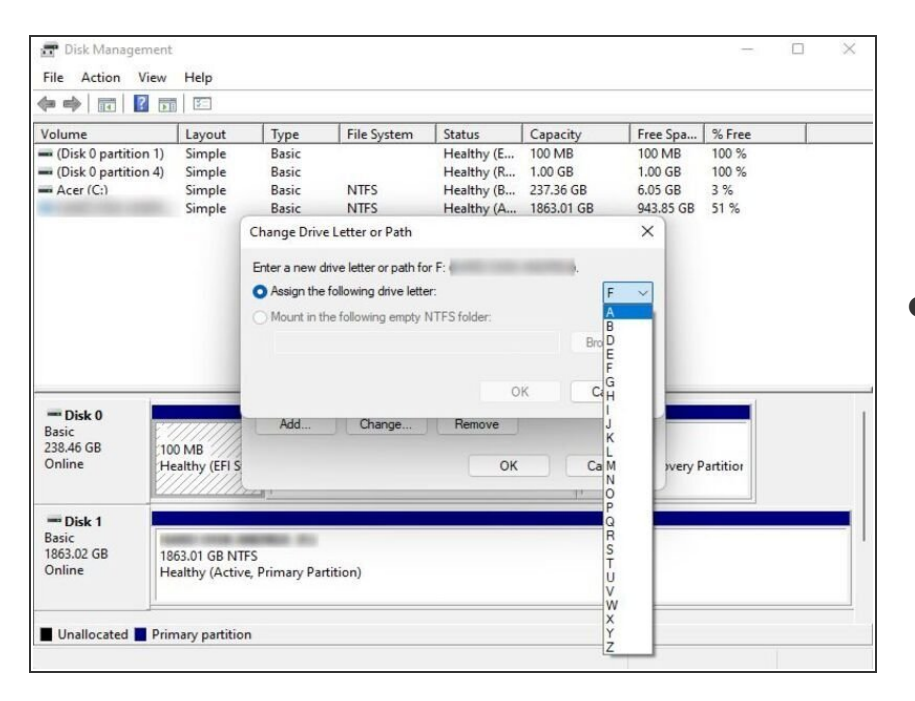

Les utilisateurs expérimentés vérifieront si le disque dur externe apparaît dans le Gestionnaire de

disques si Windows ne le détecte pas.

- Pour ouvrir le Gestionnaire de disques, faites un clic droit sur Ce PC (ou Mon Ordinateur sur Windows 7), et choisir Gérer dans le menu contextuel pour entrer dans la Gestion de l'ordinateur. Puis, sélectionnez Gestionnaire de disques sur la gauche.
- **Lorsqu'une lettre de lecteur manque,** Windows ne peut pas reconnaître ce lecteur, mais nous pouvons le voir dans la fenêtre Gestion de l'ordinateur. Maintenant, nous devons assignez une lettre de lecteur au disque dur pour que Windows le reconnaisse.
- **Faites un clic droit sur le disque dur** externe, puis cliquez sur Modifier la lettre de lecteur et les chemins d'accès...
- Cliquez sur Ajouter, choisissez une lettre pour le lecteur et cliquez sur OK.

Ce document a  $\tilde{A}$ ©t $\tilde{A}$ © cr $\tilde{A}$ © $\tilde{A}$ © le 2023-01-30 06:22:03 PM (MST).

#### **Étape 3 — Solution 3 - Partitionner le disque**

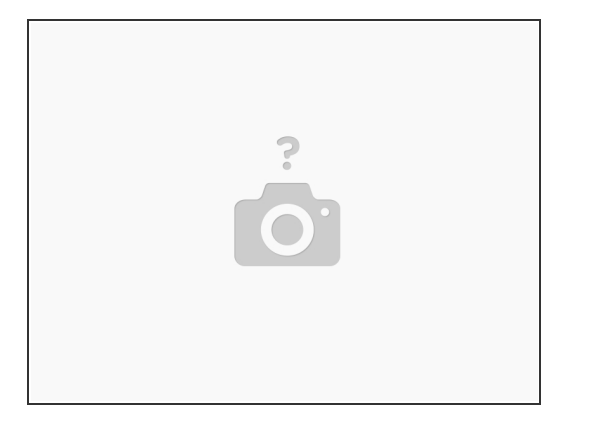

- Si vous voyez que le disque dur externe non reconnu par Windows est plein d'"espace non alloué", vous pouvez créer une partition dessus. Cela permettra à Windows et d'autres systèmes d'exploitation de reconnaître et d'utiliser ce disque.
- Comme nous le savons, différents outils, comme le Gestionnaire de disques de Windows, les commandes Diskpart, Free Partition Magic, [MiniTool](https://www.minitool.com/partition-manager/) Partition Wizard et d'autres, peuvent aider à créer une partition.  $\bullet$
- Pour les anglophones, je vous recommande cette [vidéo](https://youtu.be/InBp1in3di0) pour le faire avec le Gestionnaire de disques de Windows.  $\bullet$

Ce document a  $\tilde{A}$ ©t $\tilde{A}$ © cr $\tilde{A}$ © $\tilde{A}$ © le 2023-01-30 06:22:03 PM (MST).

#### **Étape 4 — Solution 4 - Initialiser le disque**

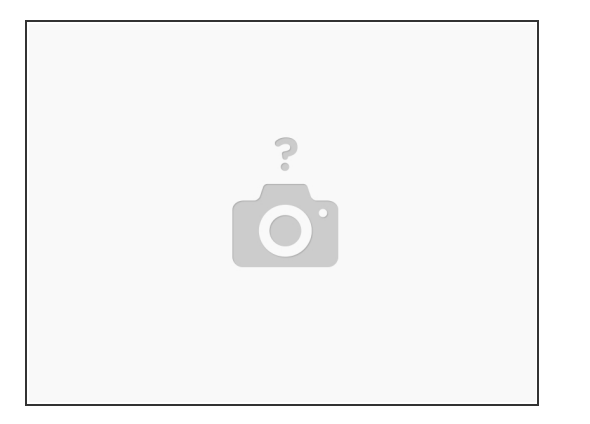

- Comme nous le savons, si vous connectez un nouveau disque dur externe Toshiba à votre PC, Windows peut ne pas le reconnaitre parce qu'il n'a pas été initialisé. Ouvrez le Gestionnaire de disques. (Appuyez sur les touches Windows +R pour ouvrir la boite de dialogue Exécuter. Tapez "diskmgmt.msc" dans le champ et cliquez sur OK.)
- Faites un clic droit sur la zone Nom du disque, où il est inscrit Disque [#]. Sélectionnez Initialiser le disque depuis le menu contextuel (clic droit). Vous aurez ensuite des demandes détaillées. Suivez les instructions.  $\bullet$
- Note : pendant le processus d'initialisation, il vous sera demandé si vous voulez utiliser un Master Boot Record (MBR) ou une GUID Partition Table (GPT) pour votre disque dur externe Toshiba. Ici, d'après moi, si la capacité de votre disque Toshiba excède 2 To, il vaut mieux choisir GPT, vu que MBR supporte les disques jusqu'à 2 To.  $\bullet$

Ce document a A©tA© crA©A© le 2023-01-30 06:22:03 PM (MST).

#### **Étape 5 — Solution 5 - Le formater en NTFS**

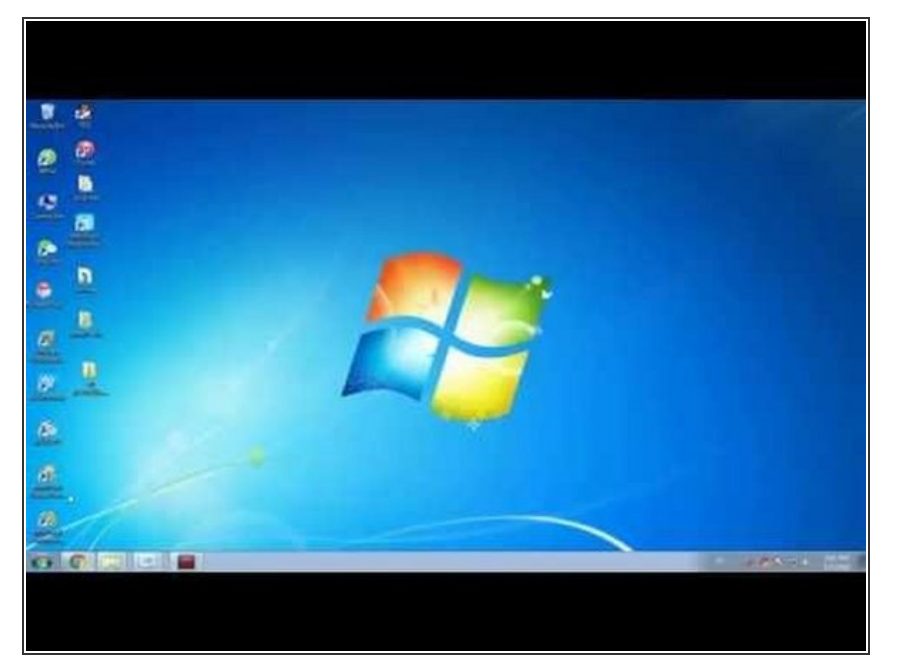

- Si votre disque dur externe Toshiba a été partitionné avec le mauvais système de fichiers, vous rencontrerez également une erreur "disque non reconnu". Par exemple, vous pouvez avoir formaté le disque en ext4 (Linux) ou en HFS Plus (Mac). Ou bien le système de fichiers de votre disque est endommagé et est détecté en RAW.  $\bullet$
- Quoiqu'il en soit, Windows ne peut pas reconnaître ces systèmes de fichiers, et en peut donc pas reconnaître votre disque dur externe non plus.  $\bullet$
- Tout d'abord, récupérez les fichiers importants de votre disque dur externe qui n'est pas reconnu par Windows. Ensuite, reformattez ce lecteur avec le système de fichiers NTFS, ou le plus ancien FAT32, afin que Windows soit capable de le reconnaître.

### **Étape 6 — Solution 6 - Lancer un programme antivirus**

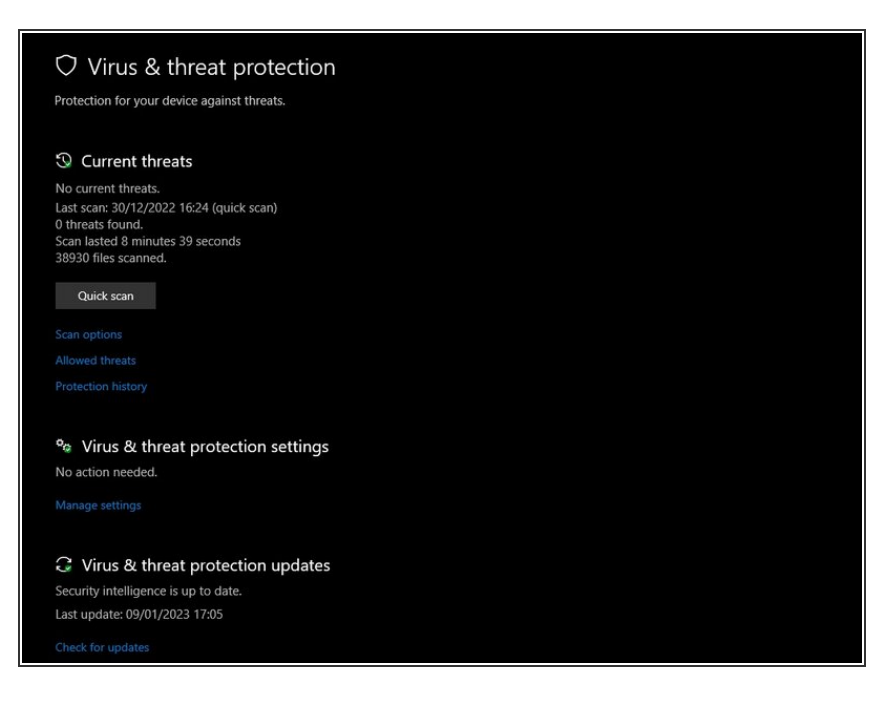

- Pour se protéger des virus et autres malwares qui causent des problèmes, faites en premier lieu une analyse anti-virus de votre ordinateur. Si celui-ci est propre, analysez aussi le disque dur externe.  $\bullet$
- Désactivez l'exécution automatique pour les périphériques USB, puis lancez l'analyse anti-virus avant d'essayer de faire des sauvegardes ou de récupérer des données. On ne veut pas y inclure de virus. Faites-le dès que le disque dur est visible dans Windows.  $\bullet$

Pour remonter votre appareil, suivez les instructions dans l'ordre inverse.